## 学信网下载教育部学籍在线验证报告方法步骤

步骤一: 查询学信网(网址 <https://www.chsi.com.cn/xlcx/index.jsp> ),点击"学历查询"后点击"本人查询",跳转至学信网登录或注册 界面,如下图所示;

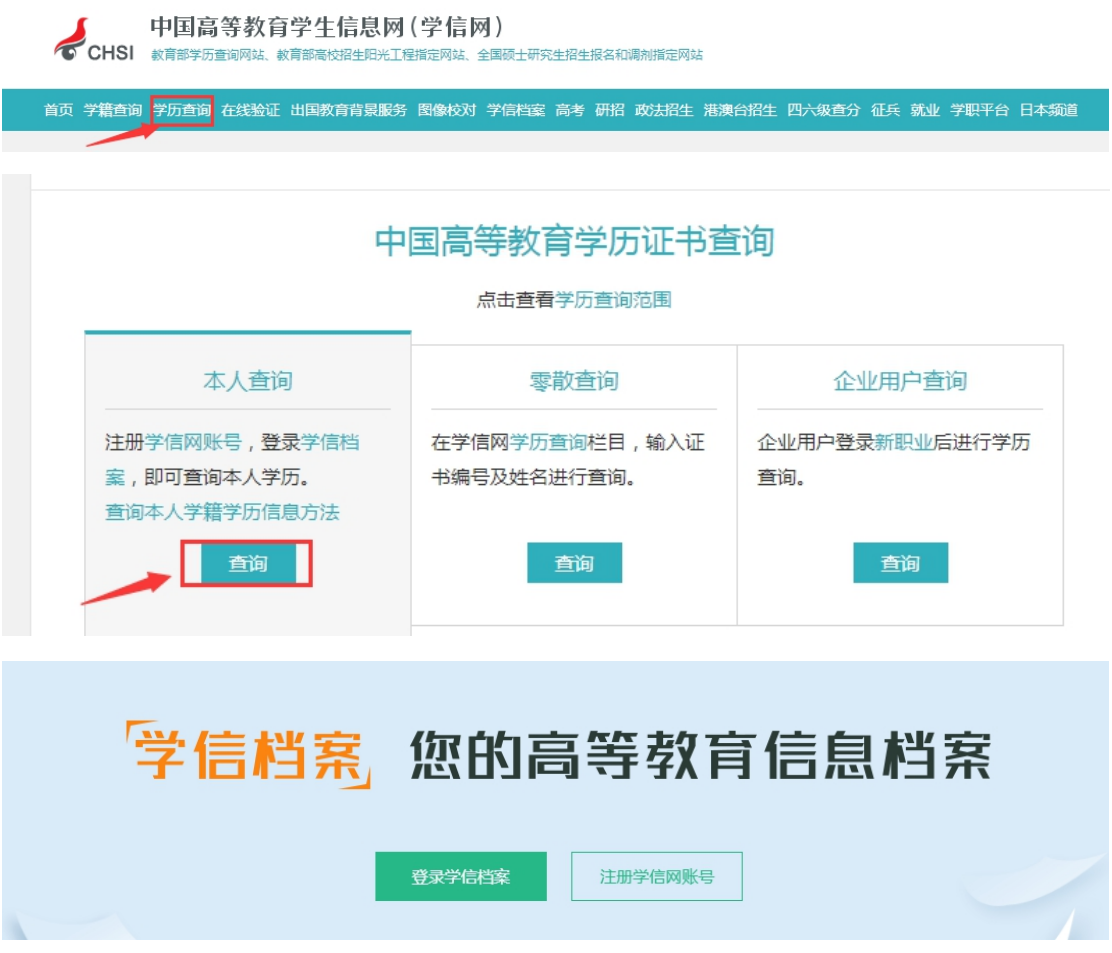

## 步骤二:登录(或注册)学信网

若未注册学信网,需按流程完成注册信息后登录学信网;若已完成学 信网注册,可直接登录学信网。

CHSI 中国高等教育学生信息网(学信网)实名注册

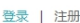

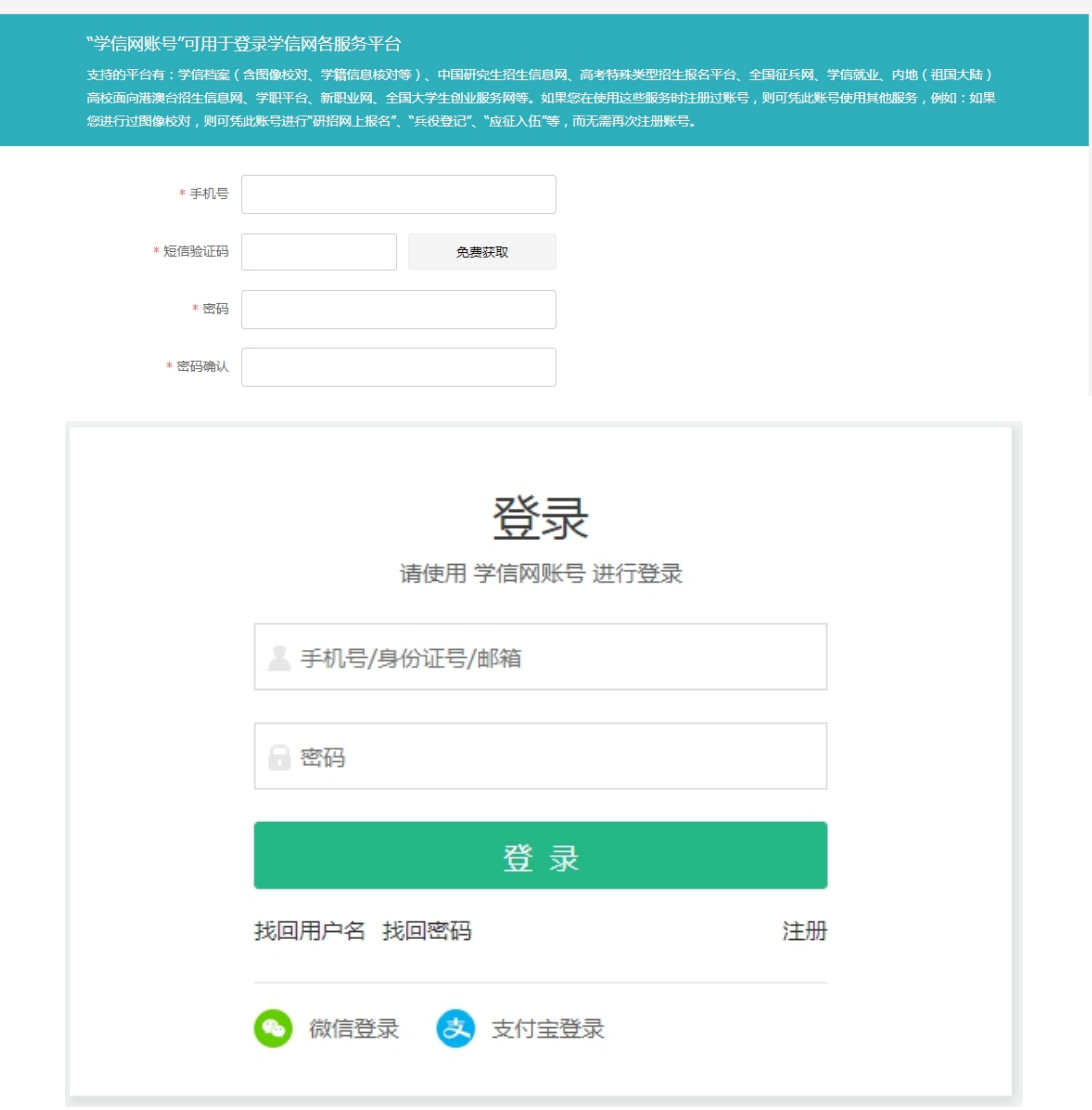

## 步骤三:查看或下载教育部学籍在线验证报告

如下图所示,按步骤查看或下载学籍在线验证报告。

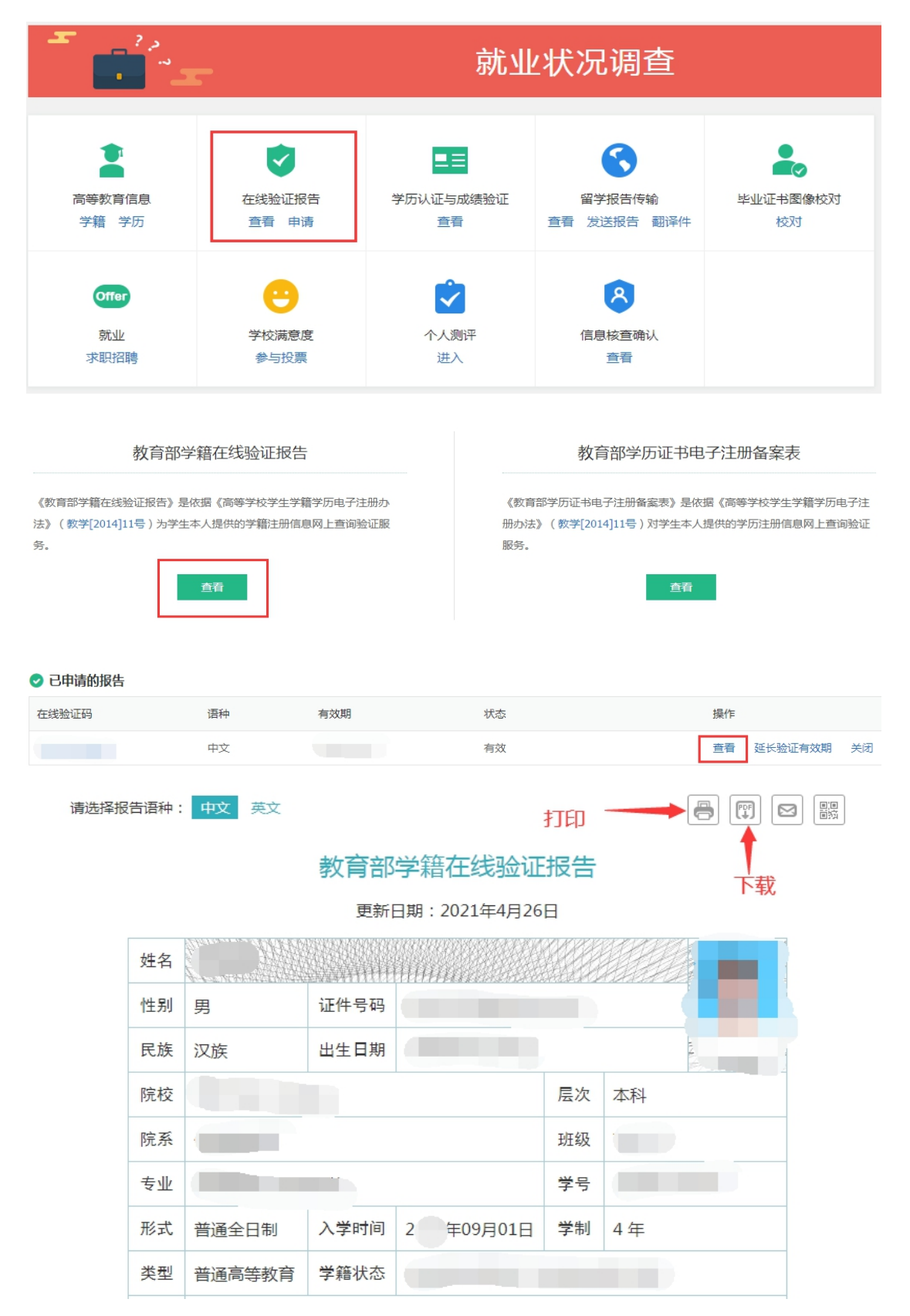